## Vorgehensweise Einladung Skype Besprechung

V20032020

Einladung zur Skype Besprechung erfolgt per e-mail. In der E-Mail ist ein Link, der angeklickt werden muss.

Sie müssen diesen Link mit dem Microsoft Edge, Google Chrome oder mit einer bestehenden **Skype Installation** auf ihrem Rechner öffnen (es ist nicht nötig ein Skype Konto anzulegen!).

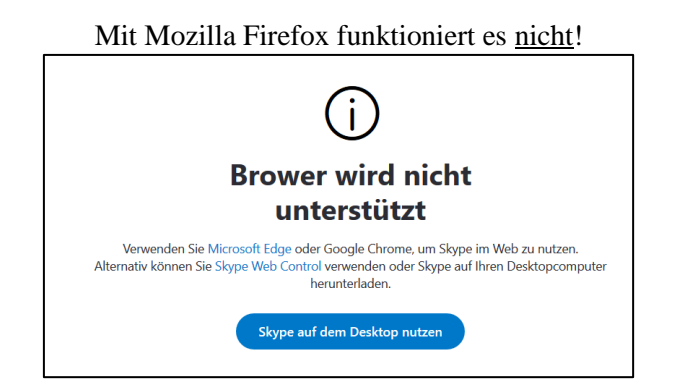

Empfehlenswert ist sich Skype (nicht Skype for business!) von einer Internetseite herunterzuladen und zu installieren.

(https://skype.de.uptodown.com/windows, chip.de oder computerbild.de zum Beispiel)

Haben Sie kein Skype auf Ihrem Rechner installiert, kann es sein, dass Sie die Skype Internetseite, die dann aufgerufen wird, dennoch auffordert etwas zu installieren.

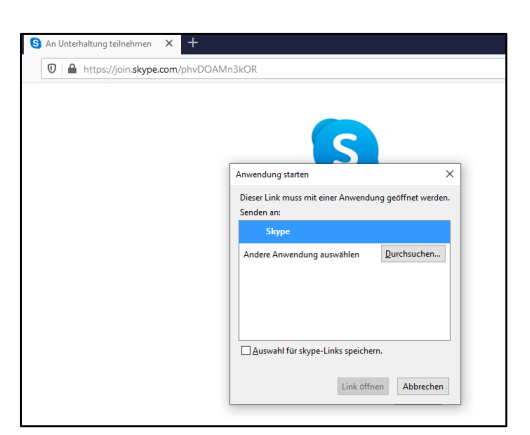

Wenn Sie über die Internetseite teilnehmen (nicht direkt über Skype), sollte folgender Bildschirm aufgehen:

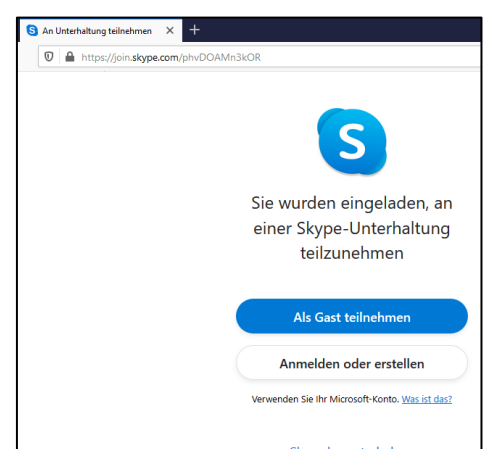

Die Bildschirme können auf Ihrem Rechner auch anders aussehen.

"Als Gast teilnehmen" anklicken, Name eingeben und auf "Teilnehmen" klicken.

Skype als Desktop Installation: (Skype ist auf Rechner installiert)

Geben Sie einen Namen ein

Klicken Sie auf "Teilnehmen"

Öffnet sich die Internetseite mit dem Internet Browser Microsoft Edge, werden Sie evtl. gefragt, ob Sie zur App wechseln wollen.

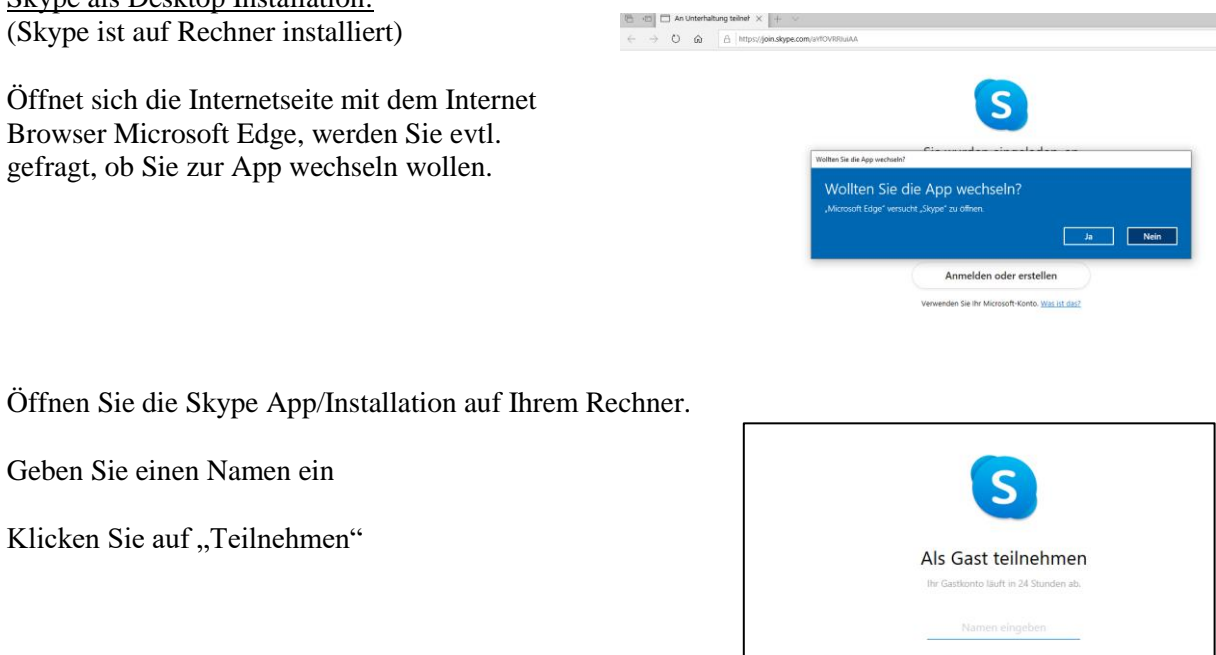

Klicken Sie auf "Als Gast teilnehmen"

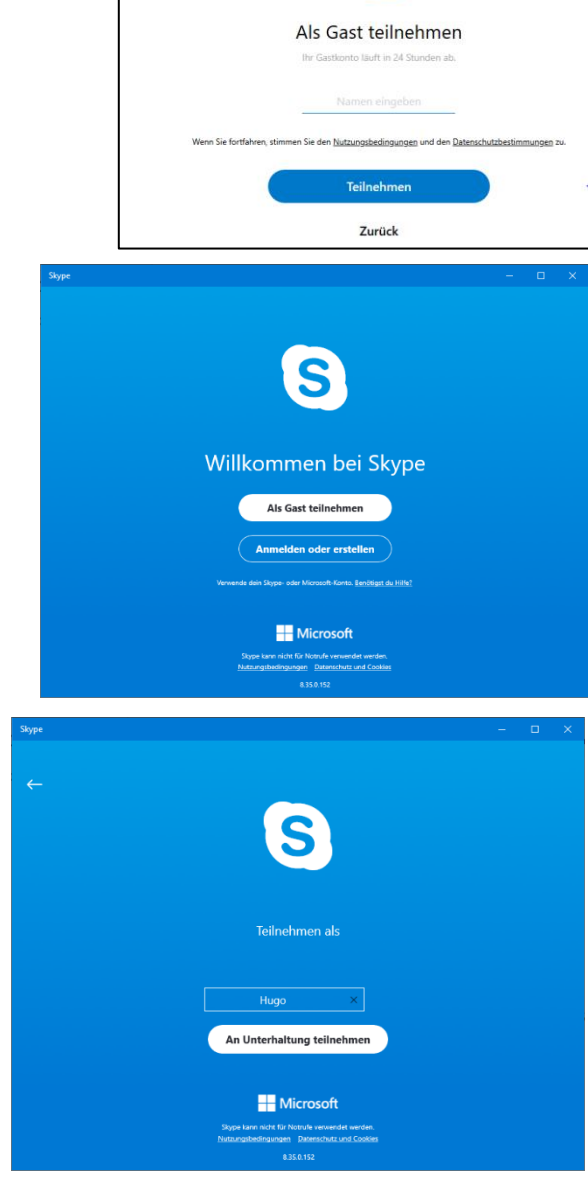

"An Unterhaltung teilnehmen"

Hier auf "Weiter" klicken.

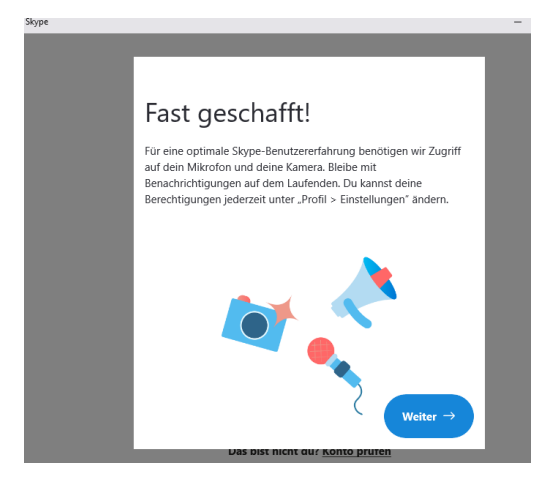

Sie müssen Skype zumindest den Zugriff auf das Mikrofon erlauben! Kamera ist nicht zwingend nötig.

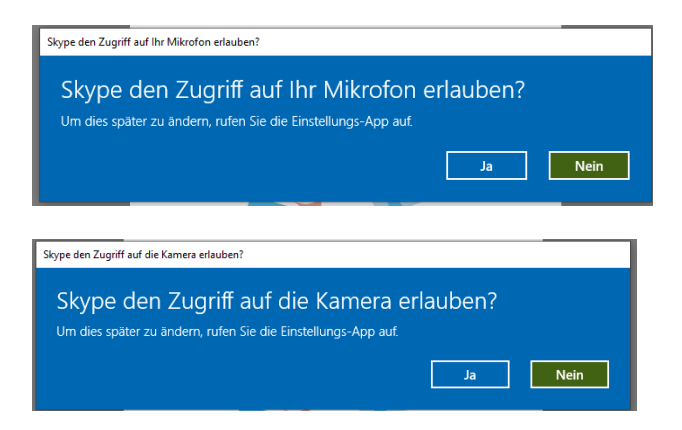

Dann sollten Sie bei einem Bildschirm ähnlich dem hier dargestellten landen:

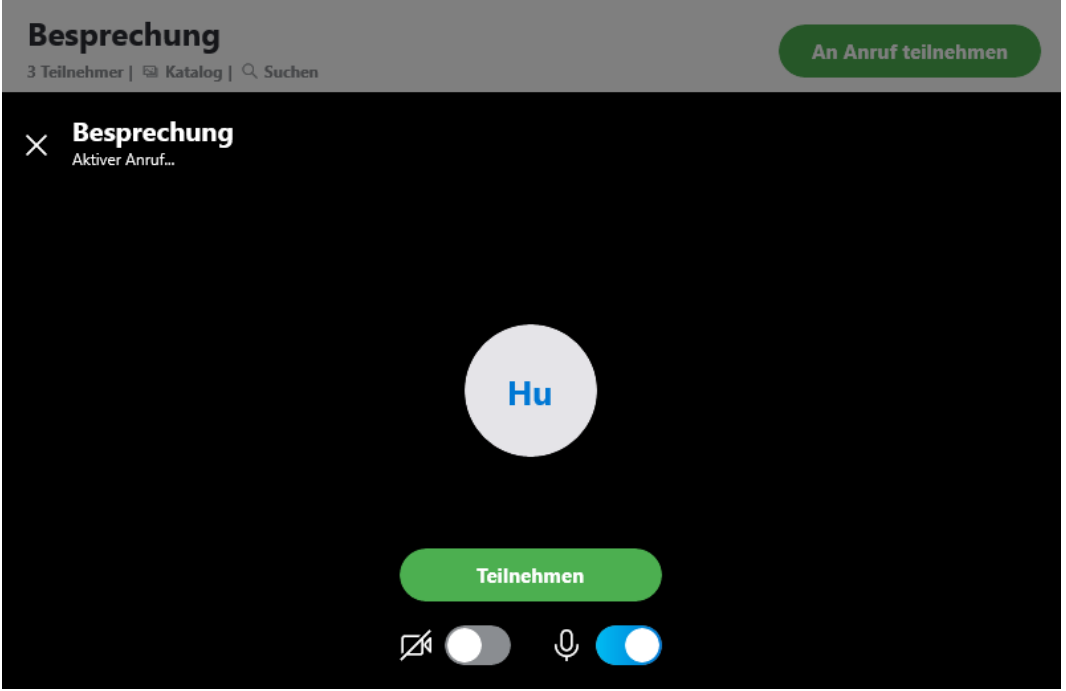

Klicken Sie evtl. noch auf "Teilnehmen" und erlauben Sie den Zugriff von Skype auf Ihr Mikrofon